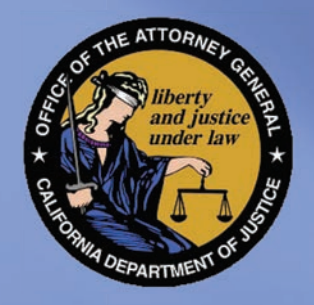

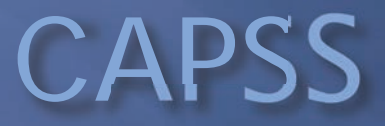

# Submitting Reports In CAPSS  $|S - 3\rangle$

https://capss.doj.ca.gov

The Electronic reporting for the JUS-123

Tools offered in CAPSS main are the following:

 2. Upload Bulk Files from your POS system 1. Submit JUS-123 (Property Transaction Report) 3. Search/Print JUS-123 (Property Transaction Report) 4. Updates/Modification for handheld electronic device (per AB-632)

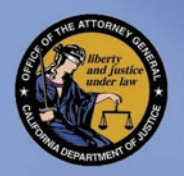

**Current law requires** secondhand dealers and pawnbrokers to begin using the new system on and after the date the DOJ implements the new system. In addition, for the first-thirty (30) days after implementation, secondhand dealers and pawnbrokers must also continue to report transactions via the current paper method utilizing the JUS 123 form in addition to using the CAPSS new system.

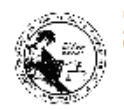

#### **SECONDHAND DEALER/PAWNBROKER REPORT**

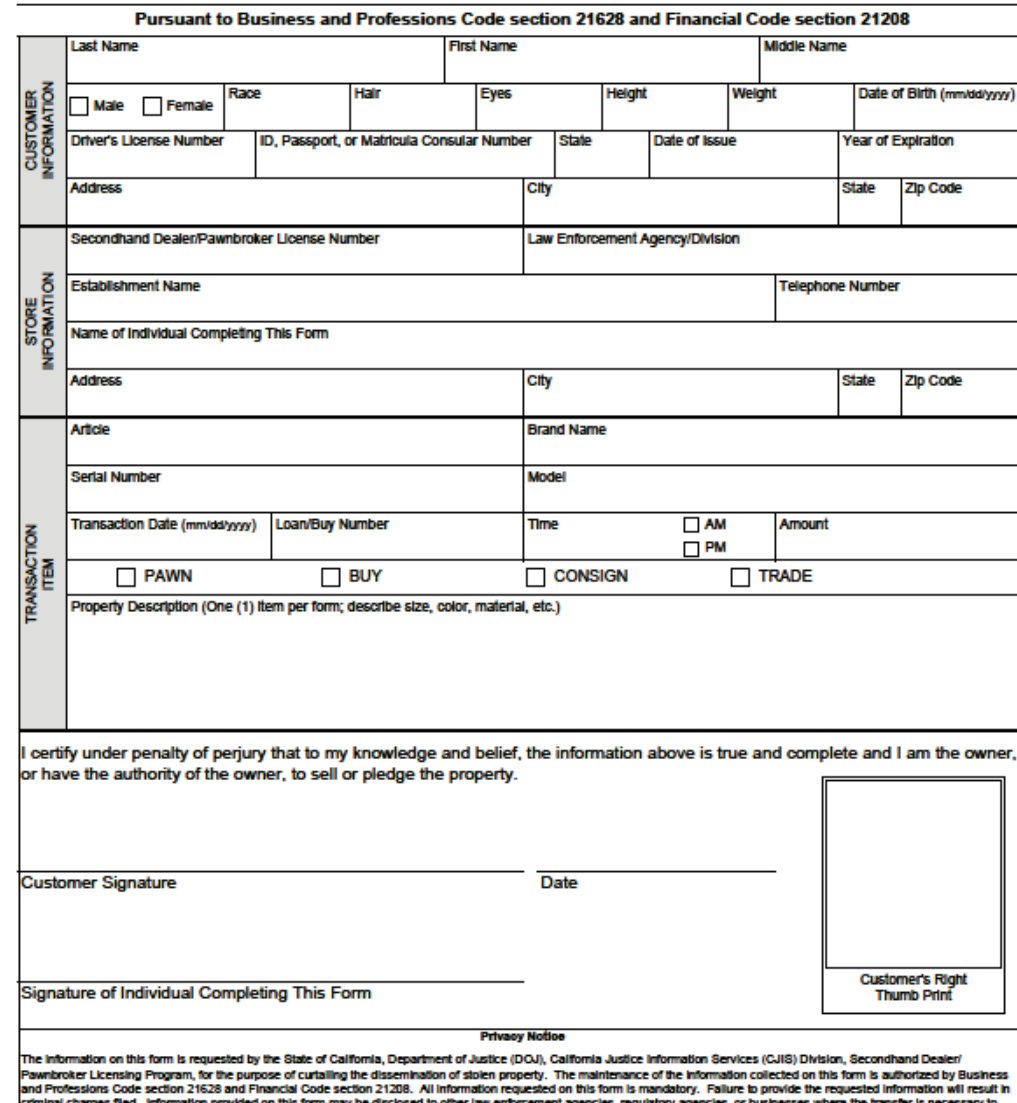

rform its statutory duties ant to Civil Code Section 1798.30 et seq., individuals have the right (with some exceptions) to access records containing the personal information about them that is mainta ency. The law enforcement agency/division is the agency official responsible for the system of records that maintains the information provided on this form. For more inform no the location of your records and the categories of any persons who use the information in those records, you may contact the Secondhand Dealer/Pawnbroker Lice

, Department of Justice, at P.O. Box 903387, Sacramento, CA, 94203-3870, or shd.pblicensina@dol.ca.gov,

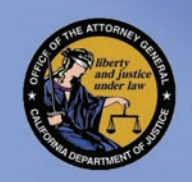

### CAPSS

Login with your same user ID (received through email)

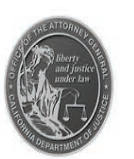

### California Pawn & Secondhand Dealer System (CAPSS)

THIS SYSTEM IS RESTRICTED TO AUTHORIZED USERS FOR LEGITIMATE LAW ENFORCEMENT AND OFFICIAL BUSINESS PURPOSES MANDATED BY BUSINESS AND PROFESSIONS CODE SECTION 21628 AND FINANCIAL CODE SECTION 21208. THIS INFORMATION IS CONFIDENTIAL AND SHALL BE ACCESSED ONLY IN THE PERFORMANCE OF OFFICIAL DUTIES. YOUR USAGE OF THIS SYSTEM IS AUDITED AND MONITORED. UNAUTHORIZED ACCESS, ACCESS FOR OTHER THAN OFFICIAL PURPOSES, OR DISSEMINATION TO UNAUTHORIZED PERSONS IS UNLAWFUL AND MAY RESULT IN ADMINISTRATIVE, CIVIL, OR CRIMINAL SANCTIONS. THE CONDITIONS FOR USE AND PRIVACY NOTICE MUST BE READ AND ACKNOWLEDGED PRIOR TO LOGGING ON.

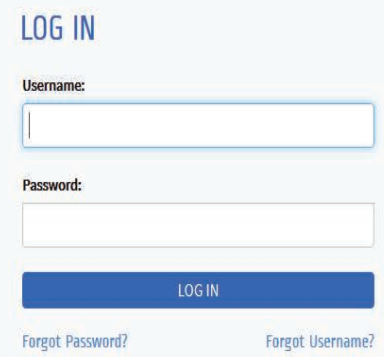

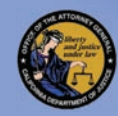

# CAPS IS

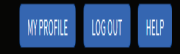

### Dashboard Options –

 Upload Bulk files, Transactions, or view Submit a JUS-123, Search your store's all your store's Transactions

You can use t he JUS 123 link to enter single property transaction reports.

### **Welcome to CAPSS** Please select a feature below: SUBMIT A PROPERTY TRANSACTION REPORT **BULK UPLOAD PROPERTY TRANSACTIONS** SEARCH PROPERTY TRANSACTIONS Use this feature to submit a single property transaction report, using the JUS-123 form. Use this feature to submit multiple property transaction reports by uploading an XML file. Use this feature to find property transaction reports based on keywords. SUBMIT A REPORT BULK UPLOAD SEARCH

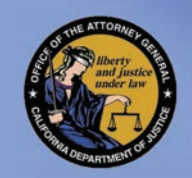

# JUS 123 CUSTOMER INFO

 Section – every field that also has a "blue star" is Customer Information mandatory

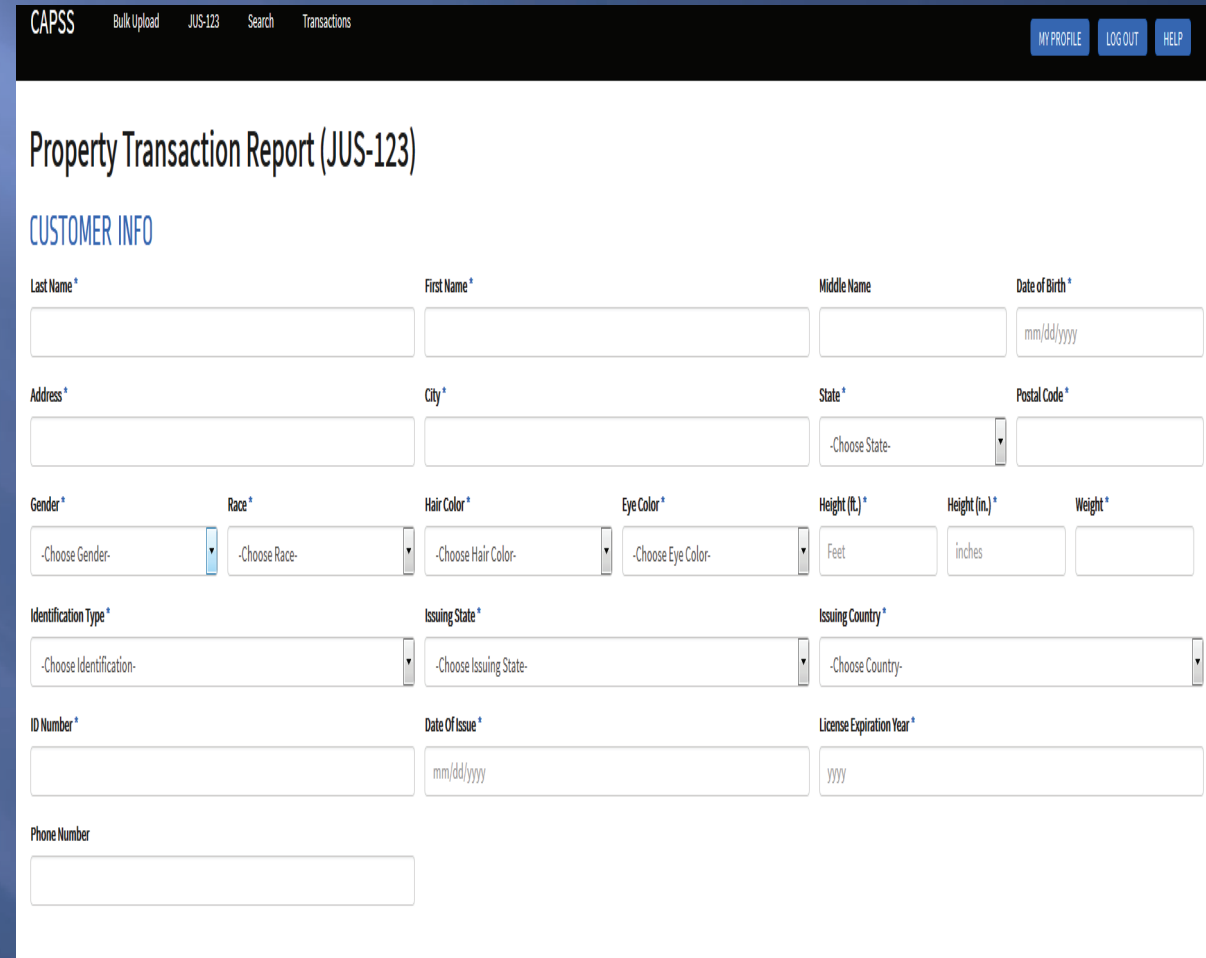

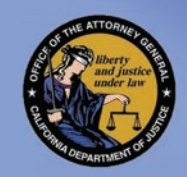

# JUS 123 Reporting Form STORE INFORMATIO

 based on the login The Store Information – is pre-populated

**CTABE INFA** 

**INFORMATION**  that your name appears in the BE SURE ALL THE IS CORRECT and Employee Name field.

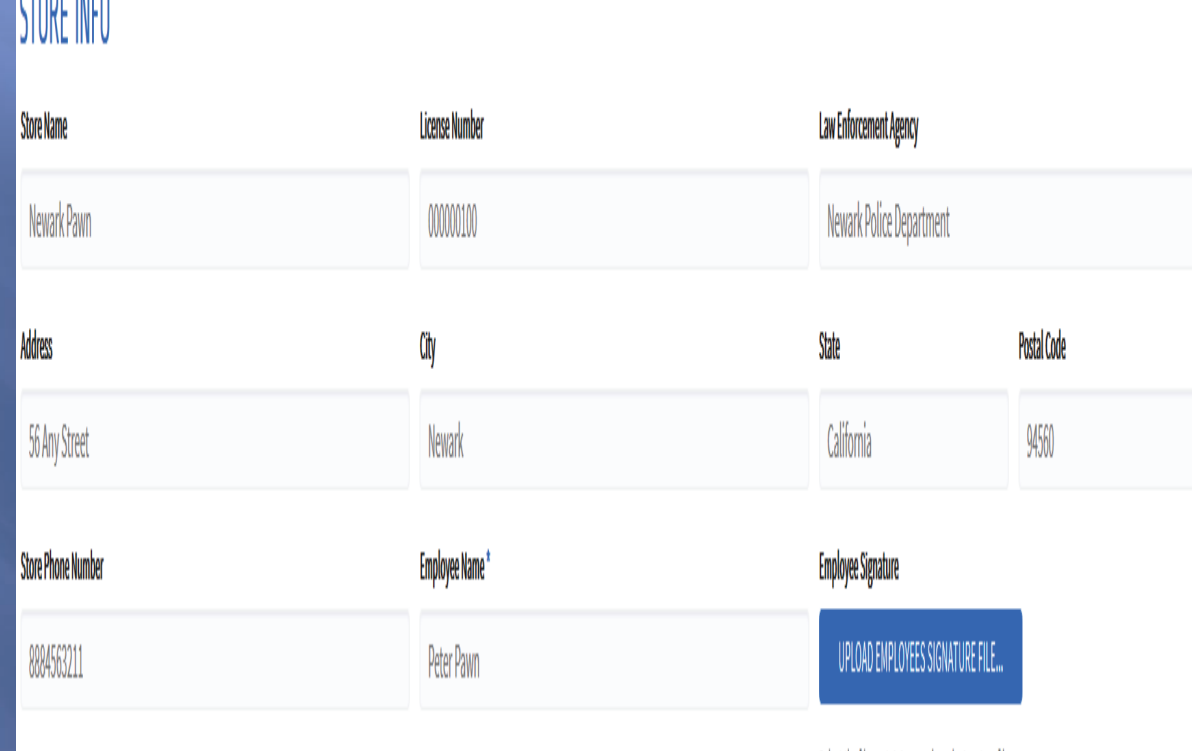

Select the file containing employee's signature file

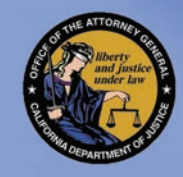

a a contribuido de altitudes de la

### JUS 123 TRANSACTION ITEMS & ADDITIONAL ITEMS

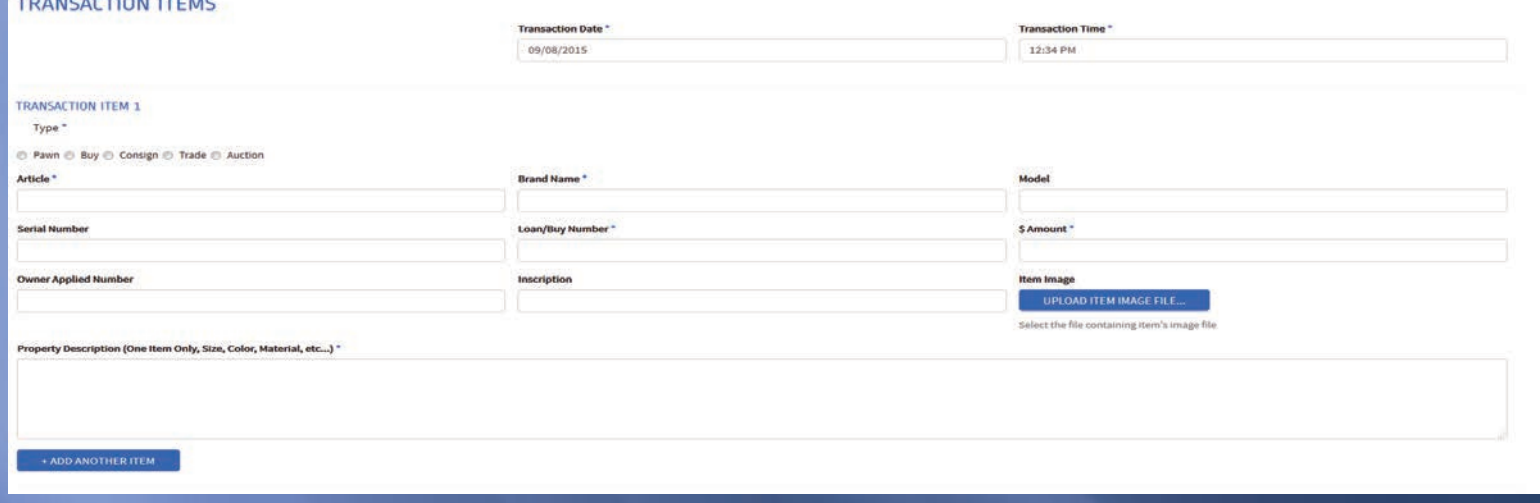

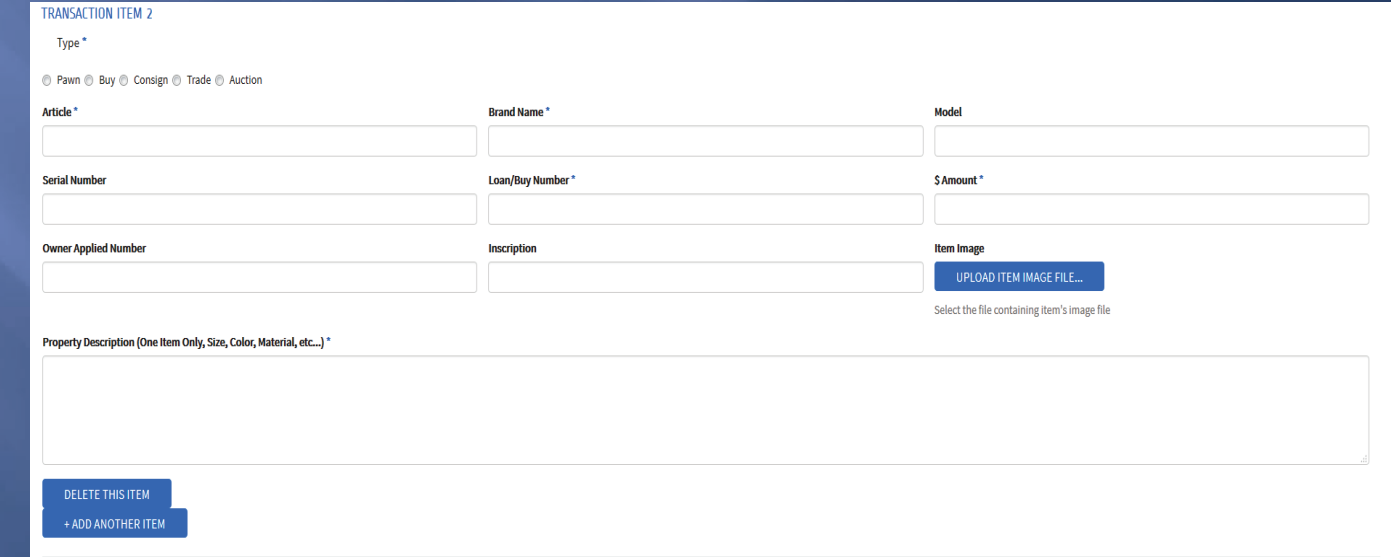

 TRADED, BOUGHT, CONSIGNED or AUCTIONED. Transaction Item section – Complete this section by including the information for the item being PAWNED, again all fields that have blue stars are mandatory

You will be able to add/delete items

 \*UPLOAD IMAGE OF PROPERTY ITEM(S) IS OPTIONAL\*

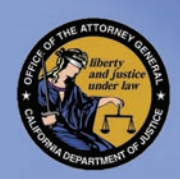

# 

Customer Signature and Fingerprint are also mandatory devices needed..

### Submit

### SIGNATURE

#### Customer Signature\*

UPLOAD CUSTOMER SIGNATURE FILE...

Select the file containing customer's signature file

### TERMS

By selecting the SUBMIT REPORT button below, I certify that the transaction being submitted is accurate to the best of my knowledge.

### PLEASE VERIFY THAT ALL INFORMATION IS CORRECT PRIOR TO SUBMITTING THIS REPORT.

SUBMIT REPORT CANCEL

### Customer Thumbprint \*

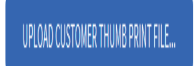

Select the file containing customer's Right Thumb Print

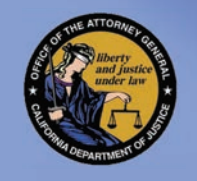

# JUS 123 SUCCESSFUL **SUBMISSION**

After a successful SUBMISSION you will see the following message

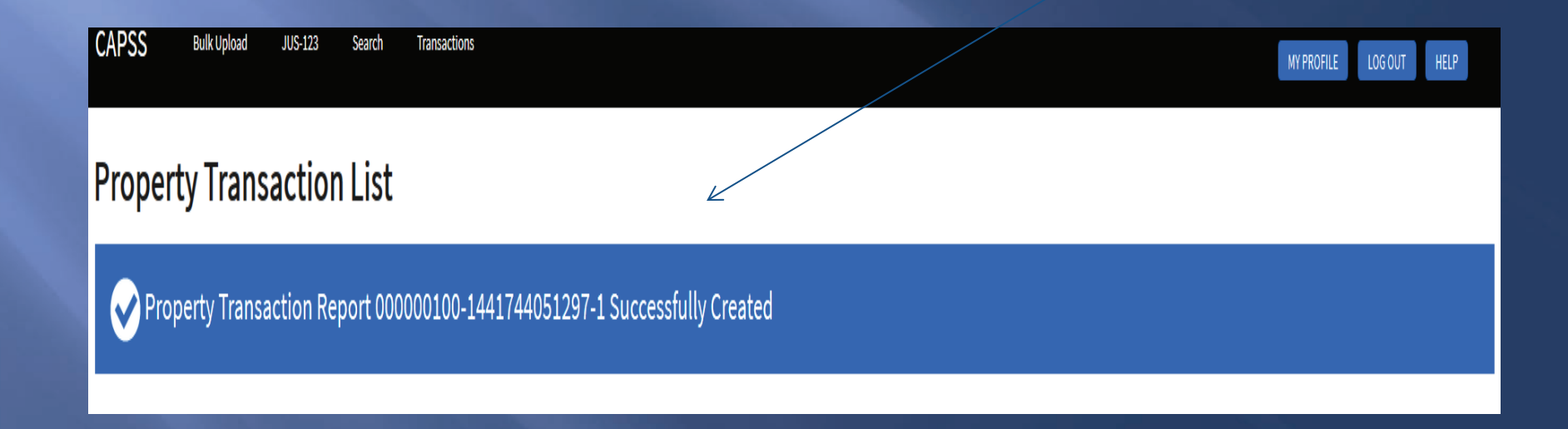

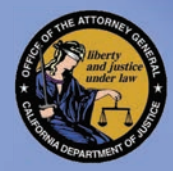

# CAPSS

**CAPSS Bulk Upload JUS-123 Transactions** Search

### **Welcome to CAPSS**

Please select a feature below:

### SUBMIT A PROPERTY TRANSACTION REPORT

Use this feature to submit a single property transaction report, using the JUS-123 form.

### **BULK UPLOAD PROPERTY TRANSACTIONS**

Use this feature to submit multiple property transaction reports by uploading an XML file.

#### **SEARCH PROPERTY TRANSACTIONS**

Use this feature to find property transaction reports based on keywords.

#### **SUBMIT A REPORT**

**BULK UPLOAD** 

Please refer to the website to view the data Specifications (XML document): http://oag.ca.gov/secondhand/capss

**SEARCH** 

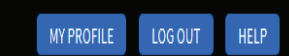

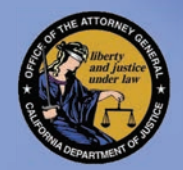

# **BULK UPLOAD**

MY PROFILE LOGOUT HELP

The instructions are listed below for your convenience, once you submit the file you will receive one of the following messages

#### **CAPSS Bulk Upload** JUS-123 Search **Transactions**

### **Bulk Upload Property Transaction Reports**

Multiple property transaction reports (JUS-123) can be uploaded from this page.

### UPLOAD INSTRUCTIONS

. Select the .XML file from your local files O File must be in the CAPSS XML Format O Cannot be larger than 150 MB O Can contain 1 or more transactions per file . Select the Upload Transactions button

### SELECT AN .XML FILE TO UPLOAD ...

**TERMS** 

By selecting the UPLOAD TRANSACTIONS button below, I certify that the transactions contained in the .XML file being uploaded are accurate to the best of my knowledge.

UPLOAD TRANSACTIONS

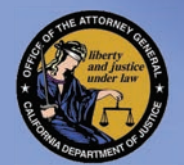

 $\blacktriangledown$ 

### **BULK UPLOAD MESSAGES**

**CAPSS Bulk Upload JUS-123** 

Successfully uploaded file. File sarah\_good.txt uploaded 1 record(s) at Mon Sep 14 14:41:50 PDT 2015

Transactions

Submission ID: dee3cb81-607e-42b5-a53e-a5c95c8fabc0

### **Bulk Upload Property Transaction Reports**

Search

Multiple property transaction reports (JUS-123) can be uploaded from this page.

#### **UPLOAD INSTRUCTIONS**

- · Select the .XML file from your local files
	- . File must be in the CAPSS XML Format
	- \* Cannot be larger than 150 MB
	- Can contain 1 or more transactions per file
- · Select the Upload Transactions button

SELECT AN .XML FILE TO UPLOAD ...

#### **TERMS**

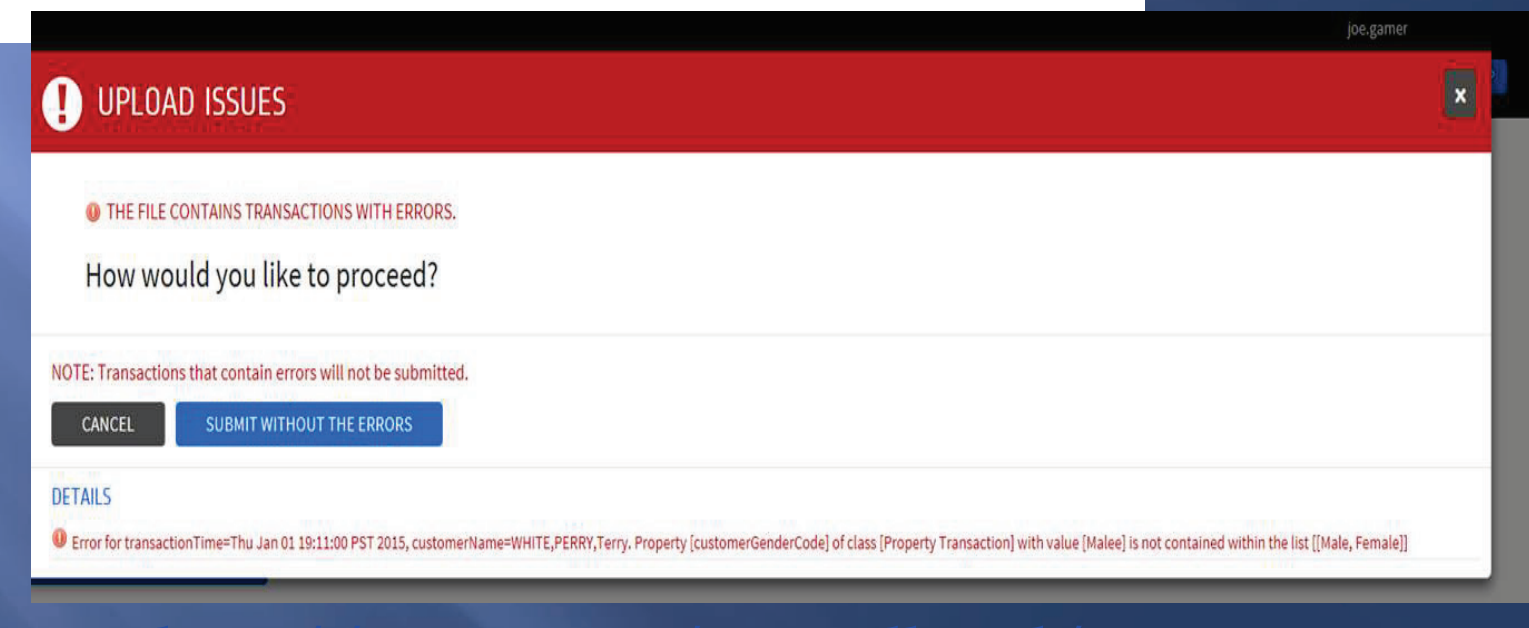

### **BULK UPLOAD** THE BLUE MESSAGE = A SUCCESSFUL

 CONTAINS ERRORS, CONTACT YOUR THE RED MESSAGE  $=$  THE FILE VENDOR TO RESOLVE THE ERRORS

UTILIZE THE DATA SPECIFICATION DOCUMENT (XML), ON THE ATTORNEY GENERAL WEBSITE

http://oag.ca.gov/secondhand/capss

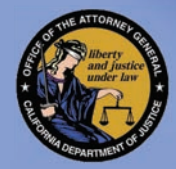

# **SEARCH TRANSACTIONS**

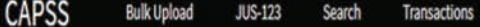

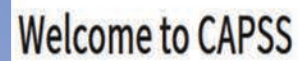

Please select a feature below:

SUBMIT A PROPERTY TRANSACTION REPORT

Use this feature to submit a single property transaction report, using the JUS-123 form.

**BULK UPLOAD PROPERTY TRANSACTIONS** 

Use this feature to submit multiple property transaction reports by uploading an XML file.

SEARCH PROPERTY TRANSACTIONS

Use this feature to find property transaction reports based on keywords.

**SUBMIT A REPORT** 

**BULK UPLOAD** 

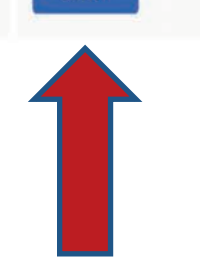

**SEARCH** 

**SEARCH FOR TRANSACTIONS WITHIN YOUR STORE** 

**MY PROFILE** 

**LOGOUT** 

HELP

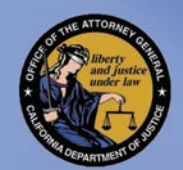

# SEARCH TRANSACTION

 search for a Search – you can specific transaction that was entered by your store (any employee in your store)

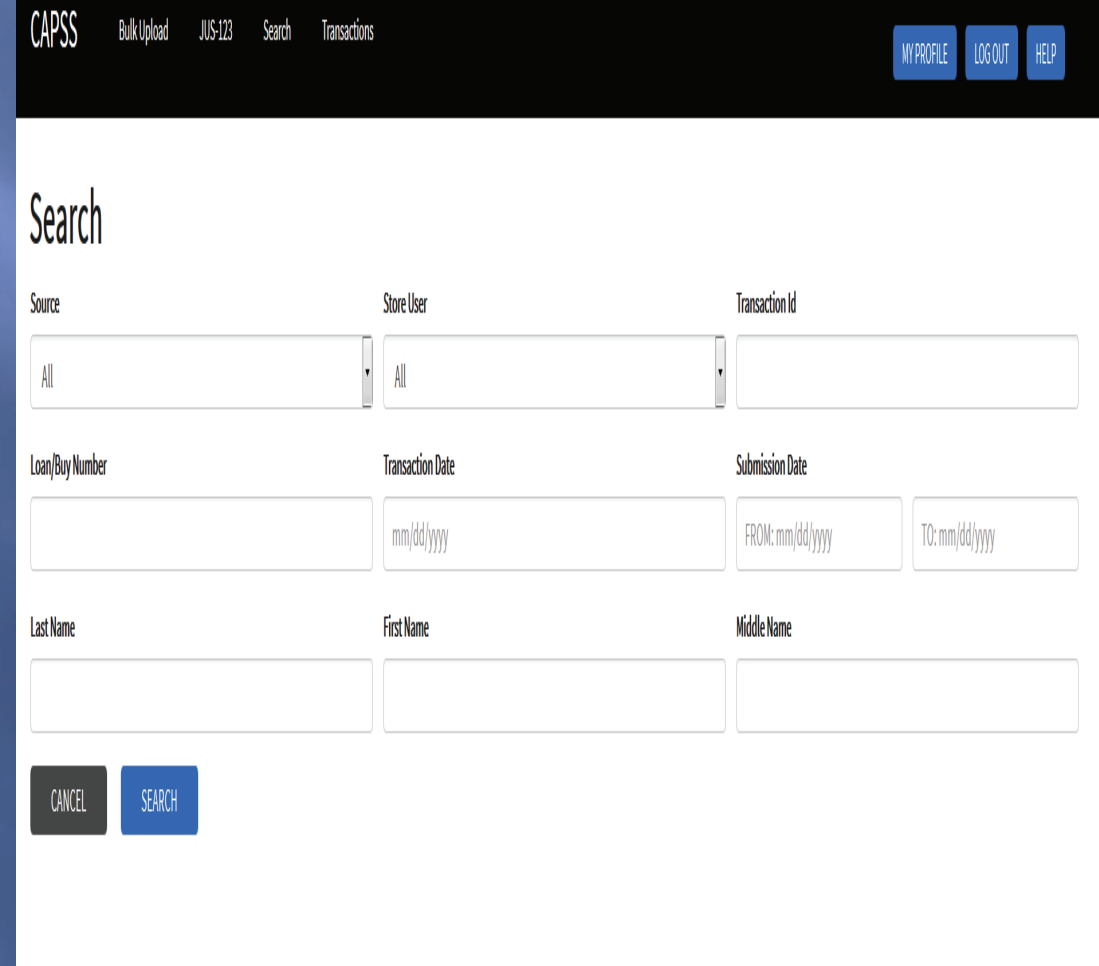

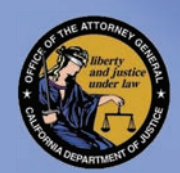

# RESULTS OF A TRANSACTION SEARCH

 Results of a Search, reveals a transactions for your store by all **Transaction** list of all employees

 To view the complete transaction click on the transaction

### **Property Transaction List**

**JUS-123** 

Search

**Transactions** 

Showing 55 results for transaction search

**Bulk Upload** 

**CAPSS** 

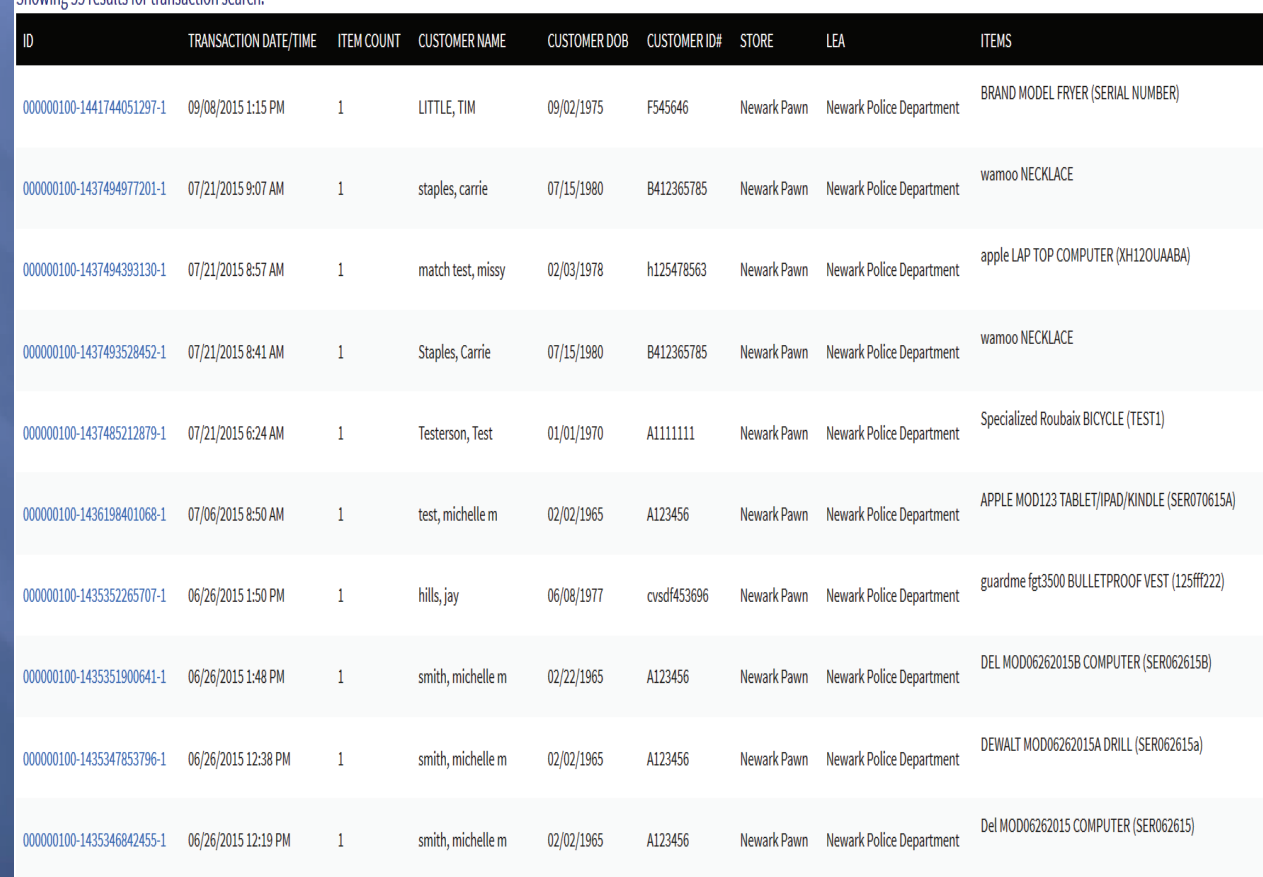

LOG OUT

HELP

**MY PROFILE** 

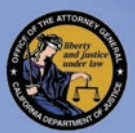

### Viewing/Print Transaction

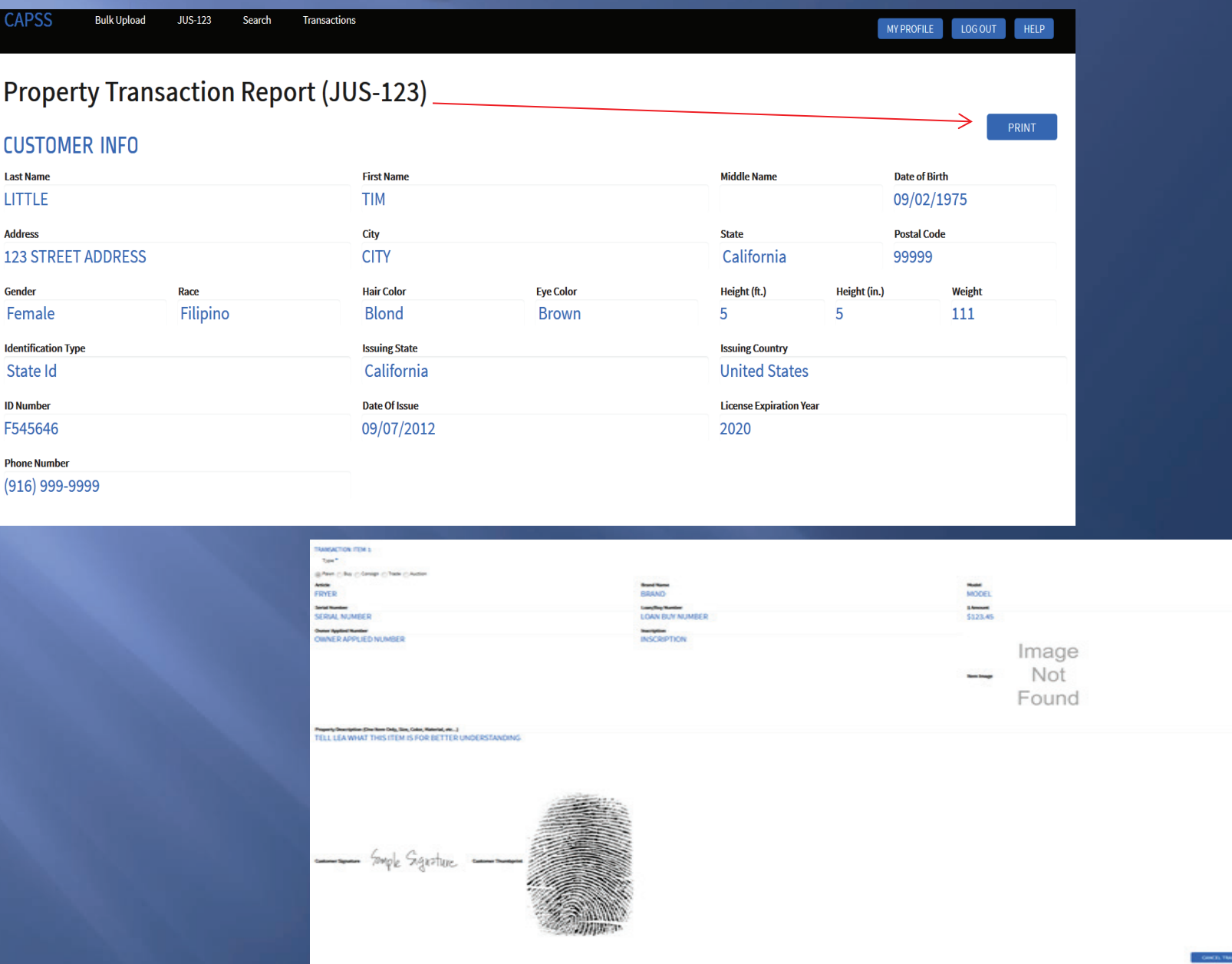

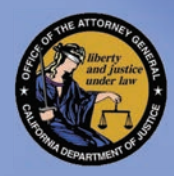

### **PRINTED TRANSACTION JUS 123**

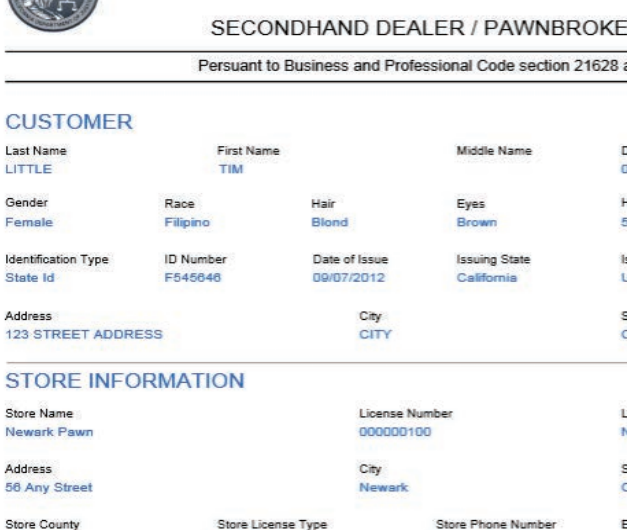

#### **TRANSACTION ITEMS**

Alameda

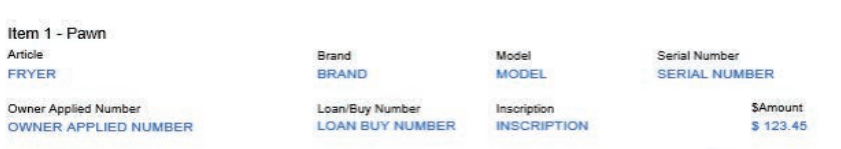

**Property Description** TELL LEA WHAT THIS ITEM IS FOR BETTER UNDERSTANDING DEPARTMENT OF JUSTICE Page 1 Printed 09/08/2015 02:32 PM

#### SECONDHAND DEALER / PAWNBROKER REPORT

#### Persuant to Business and Professional Code section 21628 and Financial Code

STATE OF CALIFORNIA

JUS 123 (CAPSS)

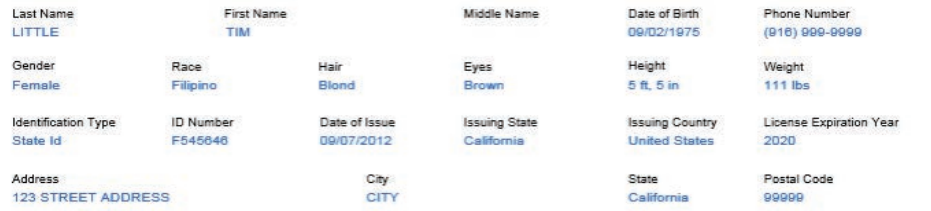

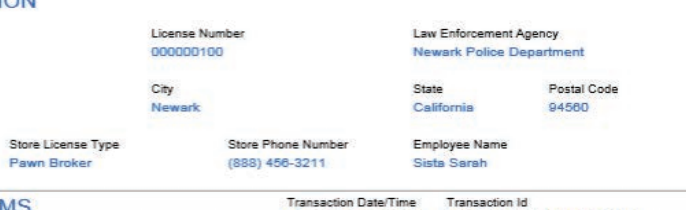

Photo

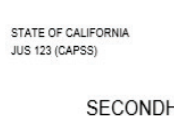

DEPARTMENT OF JUSTICE Page 2 Printed 09/08/2015 02:32 PM

#### SECONDHAND DEALER / PAWNBROKER REPORT

#### **IDENTIFICATION**

#### Customer Thumbprint

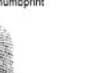

Customer Signature Tomple Signiture Employee Signature

Sample Signature

#### PRIVACY NOTICE

The Information on this form is requested by the State of California, Department of Justice (DOJ), California Justice information Services (CJIS) Division, Secondhand Dealer/<br>Pawnhoteke Liberating Program, for the purpose perform its statutory duties.

Pursuant to CMI Code Section 1798.30 et seq. Individuals have the right (with some exceptions) to access records containing the personal information about them that is maintained by<br>the agency. The law enforcement agency/s

### UPDATE/MODIFICATION OF JUS 123

 In the case of the receipt or purchase of a handheld electronic device by a secondhand dealer, the serial number reported pursuant to subparagraph may be the International Mobile Station Equipment Identity (IMEI), the mobile equipment identifier (MEID), or other unique identifying number assigned to that device by the device manufacturer. If none of these identifying numbers are available by the time period required for reporting pursuant to this subdivision, the report shall be updated with the IMEI, MEID, or other unique identifying number assigned to that device by the device manufacturer as soon as reasonably possible but no later than 10 working days after receipt or purchase of the handheld electronic device. For the purpose of this paragraph, "handheld electronic device" means any portable device that is capable of creating, receiving, accessing, or storing electronic data or communications and includes, but is not limited to, a cellular phone, smartphone, or tablet.

# UPDATE/MODIFICATION

Updates/Modificationclick on 'Transactions' tab located on your dashboard.

**CAPSS Bulk Upload JUS-123** Search **Transactions** 

### **Welcome to CAPSS**

Please select a feature below:

#### SUBMIT A PROPERTY TRANSACTION REPORT

Use this feature to submit a single property transaction report, using the JUS-123 form.

#### **BULK UPLOAD PROPERTY TRANSACTIONS**

Use this feature to submit multiple property transaction reports by uploading an XML file.

#### **SEARCH PROPERTY TRANSACTIONS**

Use this feature to find property transaction reports based on keywords.

**MY PROFILE** 

LOG OUT

**HELP** 

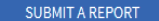

**BULK UPLOAD** 

**SEARCH** 

# UPDATE/MODIFICATION

Located the transaction that you would like to update/modify

**CAPSS Bulk Upload JUS-123** Search **Transactions** 

LOG OUT HELP **MY PROFILE** 

### **Property Transaction List**

Showing 1000 results for transaction list. Please refine your search criteria if PTR is not in list.

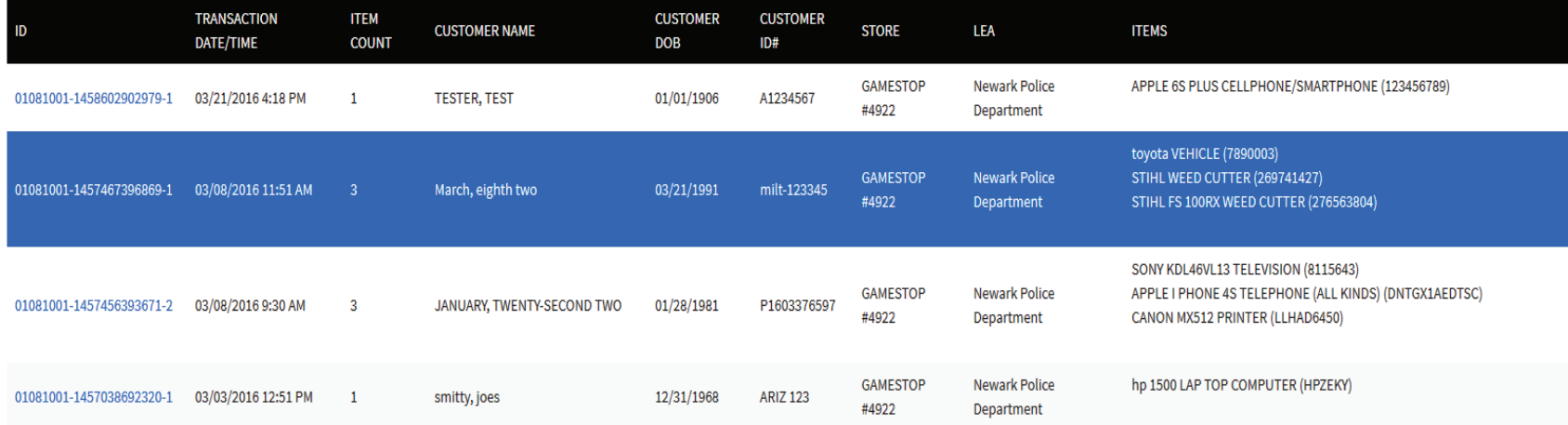

## UPDATE/MODIFICATION 3

Select 'Serial Number' and/or 'Owner Applied Number' – modify with the correct information. Resubmit by clicking on 'Update'

#### **TRANSACTION ITEM 1**

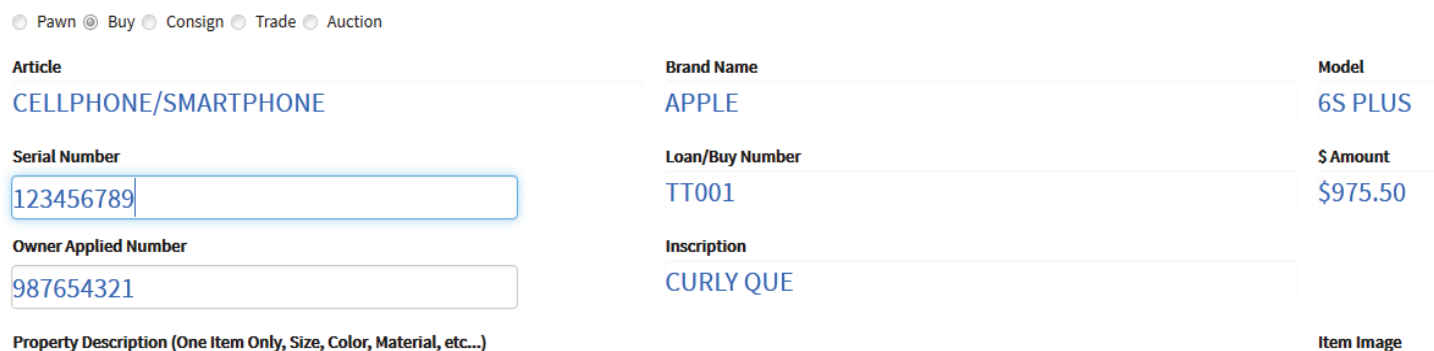

PINK IN COLOR, WITH HEADSET AND APPLE CHARGER

**UPDATE** 

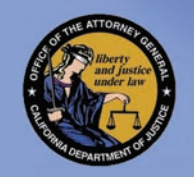

# JUS 123 SUCCESSFUL **UPDATE SUBMISSIC**

After a successful UPDATE SUBMISSION you will see the following message

**CANCEL TRANSACTION** 

**PRINT** 

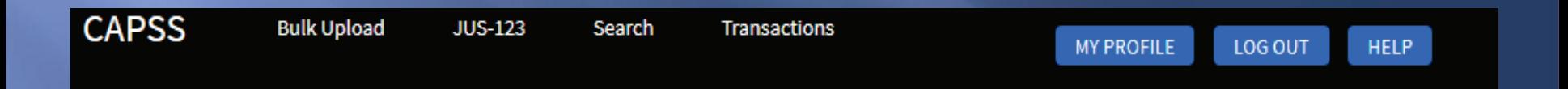

Property Transaction Report 01081001-1458602902979-1 Successfully Updated

### **Edit Property Transaction**

### **CUSTOMER INFO**

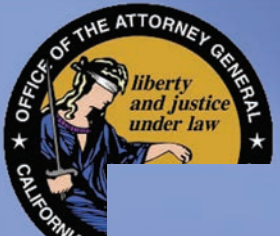

# **CALIFORNIA PAWN** & SECONDHAND DEALER SYSTEM (CAPSS)

CAPSS Email: capss@ CAPSS Help Desk: 916-227-6400 CAPSS Website: http://oag.ca.gov/secondhand/capss